#### **APLIKASI PENYIMPANAN DOKUMEN REKAM MEDIS BERBASIS WEB**

Imasita<sup>1</sup>), Andi Gunawan<sup>2)</sup>

1)*Dosen Jurusan Administrasi Niaga Politeknik Negeri Ujung Pandang, Makassar*  2) *Dosen Jurusan Administrasi Niaga Politeknik Negeri Ujung Pandang, Makassar*

#### **ABSTRACT**

This study produces a web-based medical record document storage application at the Marofiand Dental Clinic in Makassar with the aim of providing services to patients and improving the performance of efficient and effective clink managers. This research method uses the Waterfall method. The activities carried out by needs analysis by interviewing the clinic, designing systems such as database design with the concept of context diagrams, Data Flow Diagrams (DFD), flowcharts and Entity Relationship Diagrams (ERD). designing the menu structure, then display the program(*interfaceinterface*). Programming with Wamp Server. Implementation of program language and database poured in Php and MySQL applications. System Testing. *Black Box Test is* used to test the reliability of system performance in displaying information. There are two stages of testing, first programming testing by the programmer then testing with system users together with the programmer. *White Box Test is* used to test the reliability of system performance in terms of information usability and ease of use. This test is done by observing the suitability of the program in the form of a display that is presented on the *display* with the user's demand skills. The results and output of this study is an integrated medical record document management application with doctors at the Marofiand Dental Clinic in Makassar City can be accessed *onlie.*The output of this research is an article in the form of proceedings, application of appropriate technology and HaKI.

**Keywords:** *Medical Record Document Storage Application* 

#### **1. PENDAHULUAN**

 Imasita dkk (2019) mengatakan bahwa dokumen atau arsip merupakan kegiatan dalam suatu organisasi yang sangat penting untuk dipelihara dan dikelola dengan baik. Kecepatan dan ketepatan mendapatkan informasi yang terdapat pada doumen berpengaruh terhdapat dalam pengmbilan keputusan **[1].** Selanjutnya, Imasita (2018) mengatakan bahwa dokumen atau arsip sebagai sumber ingatan bagi suatu organisasi, karena dokumen menampung beraneka ragam bahan informasi yang berguna, dan apabila dibutuhkan dapat ditemukan dengan cepat dan tepat **[2]**. Dokumen dapat dikatakan pusat ingatan yang dapat memberikan suatu informasi seperi informari mengenai pendidikan, bisnis, pemerintahan, kesehatan dan lain-lain.

Menurut Peraturan Menteri Kesehatan Republik Indonesia Nomor 55 tahun 2013 tentang penyelenggaraan pekerjaan perekam medis. Berdasarkan Pasal 1 ayat 2 Permenkes RI Nomor 55 tahun 2013 bahwa Rekam Medis adalah berkas atau dokumen yang berisi catatan dan dokumen tentang identitas pasien, pemeriksaan, pengobatan, tindakan dan pelayanan lain kepada pasien pada fasilitas pelayanan kesehatan. Dokumen rekam medis mempunyai tujuan untuk menunjang tercapainya tertib administrasi dalam rangka upaya peningkatan pelayanan pada sarana pelayanan kesehatan. Penyelenggaraan rekam medis diklinik meliputi penerimaan pasien, pelayanan medis dan keperawatan, pelayanan administrasi dan keuangan, pencatatan data rekam medis dan pelaporan. Rekam medis digunakan sebagai acuan pada saat pasien berobat kembali **[3]**. Peraturan ini telah diterapkan pada klinik di Kota Makassar.

Menurut Indradi (2016), rekam medis juga seringkali digunakan untuk beberapa kebutuhan lain yang sering dikenal dengan sebutan ALFREDS *(Administration, Legal, Financial, Research, Education, Dokumentation, and Service)*. Salah satunya pada aspek dokumen rekam medis mempunyai nilai medik, karena catatan tersebut dipergunakan sebagai dasar untuk merencanakan pengobatan perawatan yang harus diberikan kepada seorang pasien. **[4]**

Melalui hasil wawacara dokter pemilik Klinik Gigi pada tanggal 10 Januari 2019 menyatakan bahwa lambatnya pelayanan pemeriksaan yang dilakukan karena melakukan pencatatan pasien satu persatu. Beberapa langkah awal yang dilakukan untuk pemeriksaan pasien seperti pemeriksaan tekanan darah, pengukuran tinggi badan dan pengukuran berat badan oleh petugas medis atau yang menangani administrasi pasien. Selanjutnya rekam medis pasien dicari di lemari arsip, dan diberikan ke dokter untuk dilakukan pemeriksaan sesuai dengan keluhan pasien. Bayangkan, jika pasien yang datang adalah pasien yang sudah lebih

<sup>&</sup>lt;sup>1</sup> Korespondensi penulis: Imasita, telp. 082196355502, masitahirman2018@gmail.com

dari 1 tahun, baru datang kembali untuk berobat, rekam medis pasien sulit ditemukan dan ada yang sudah tidak terbaca bahkan pendataannya jika diulang, akan semakin lama.

 Klinik Gigi Marofiand **melayani 56 hingga 85** antrian pasien setiap harinya mulai jam 08.00 s.d 20.00. klinik ini dalam pembuatan data pasien dan rekam medis pasien masih sering mengalami keterlambatan apalagi dengan pasien yang baru datang ke klinik.

Rustandi K. (2014) Odontogram adalah suatu gambar peta mengenai mengenai keadaan gigi dan rongga mulut serta merupakan dokumen bagian dari Rekam Medik Kedokteran Gigi **[5]**. Rekam medis kedokteran gigi biasanya disebut odontogram. *Odontogram* berisi catatan data rinci mengenani keadaan pasien dan semua tindakan yang dilakukan tenaga medis kedokteran gigi untuk pasiennya. *Odontogram* sebagai sarana komunikasi antar dokter dalam menangani pasiennya dapat diikuti dengan pengisian data perawatan kedokteran gigi dan **dokumen tambahan lainnya seperti hasil lab atau** *x-ray***, dan simbol gigi beserta keterangannya.**  Pada sistem informasi rekam medis pasien, dokumen ini dapat diupload ke dalam aplikasi dengan bantuan scanner arsip untuk masing-masing pasien.

Dari berbagai permasalahan dalam proses penyimpanan dan pencarian dokumen rekam medis pasien yang melakukan pemeriksaan dengan cara sistem manual atau cara konvesional, maka perlu dilakukan penyelesaian permasalahan tersebut dengan mendesain aplikasi penyimpan dokumen rekam medis berbasis web. aplikasi ini didesain menjadi dua user yakni admin sebagai pengelola data administrasi pasien, sedangkan dokter yang bertugas pada klinik tersebut sebagai user yang dapat mengakses data rekam medis pasien.

Imasita, pengembangan aplikasi dari penyimapan dokumen surat dan dokumen pemerintahan pada kantor pemda berbasis web. **[6]**

Penelitian ini menghasilkan aplikasi penyimpanan dokumen rekam medis pada Klinik Gigi Marofiand kota Makassar dengan tujuan untuk memberikan pelayanan kepada pasien dan meningkatkan kinerja pengelola klink.

#### **2. METODE PENELITIAN**

#### **Pendekatan Penelitian Rancangan Data Flow Diagram (DFD)**

Metode penelitian ini menggunakan metode Waterfall. Aktifitas yang dilakukan analisis kebutuhan dengan wawancara pihak Klinik, perancangan system seperti yakni perancangan basis data dengan konsep diagram konteks, Data Flow Diagram (DFD), flowchart dan Entity Relationship Diagram (ERD). merancang struktur menu, kemudian tampilan antar muka program (*interface*). Pemrograman dengan Wamp Server. Implementasi bahasa program dan basis data dituangkan pada aplikasi Php dan MySQL. Pengujian Sistem. *Black Box Test*  digunakan untuk menguji keandalan unjuk kerja sistem dalam menampilkan informasi. Tahapan pengujian ada dua, pertama pengujian pemrograman oleh programmer kemudian pengujian dengan pengguna sistem bersama dengan programmer. *White Box Test* digunakan untuk menguji keandalan unjuk kerja sistem dalam ketergunaan informasi dan kemudahan penggunaan. Pengujian ini dilakukan dengan cara mengamati kesesuaian program berupa tampilan yang disajikan pada *display* dengan kecakapan permintaan pengguna.

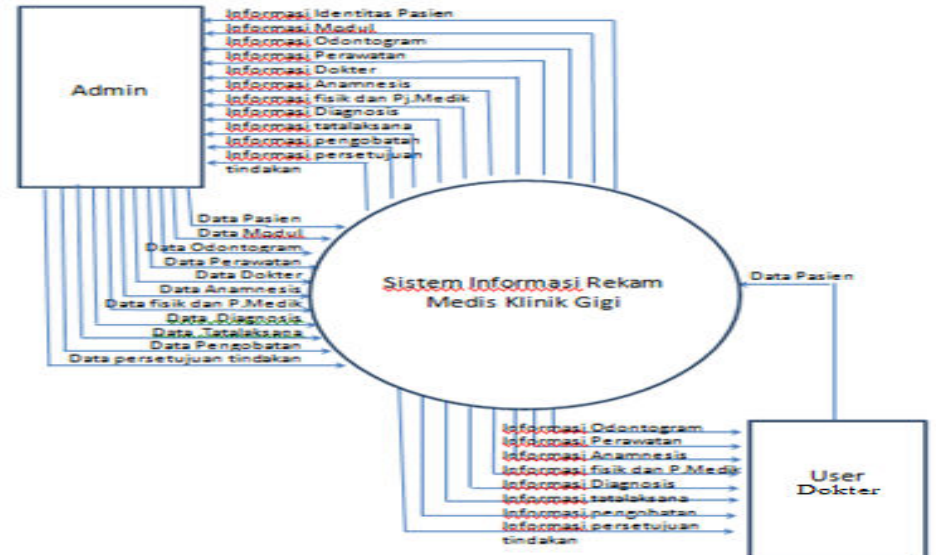

Gambar 2.1. Diagram Konteks atau DFD Level 0

#### **Alir Penelitian (Diagram Fishbone)**

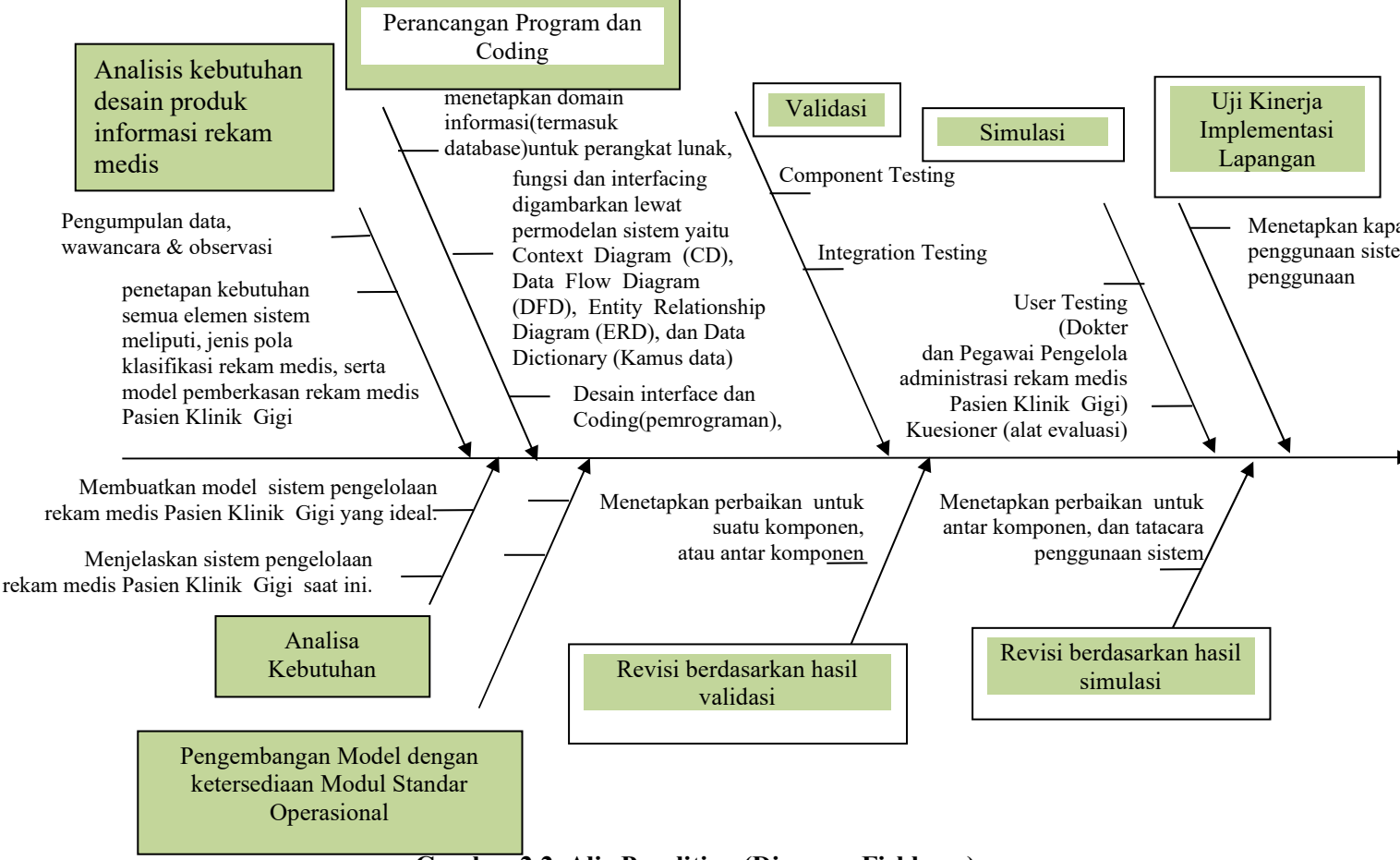

**Gambar 2.2 Alir Penelitian (Diagram Fishbone)** 

# **3. HASIL DAN PEMBAHASAN**

#### **3.1 Menu Login**

Pada aplikasi ini terdapat 2 orang bisa login yakni Administras yang mengelola dokumen dan data pasien dan dokter yang memeriksa pasien

 Menu ini merupakan menu login. Menu login dibagi dua yakni menu login untuk admin dengan cara mengetik *username* admin adalah admin100 dan *password* admin100, sedangkan untuk login dokter dengan user name dokter dan *password* dokter100. Untuk meng-gunakan aplikasi ini terlebih dahulu memasukkan *username* dan *Password* kemudian tekan tombol "*Login"*. Untuk lebih jelasnya dapat dilihat pada gambar di bawah ini:

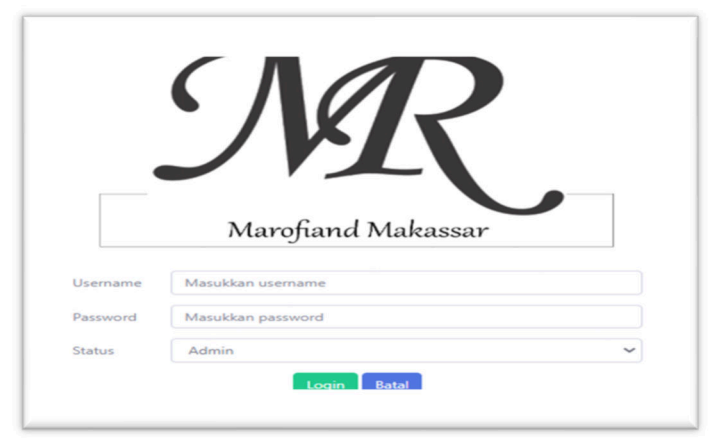

**Gambar 3.1 Menu Login** 

#### 1. **Menu Home (Menu Utama)**

Menu home adalah menu untuk menampilkan menu-menu yang ada pada program sistem pengelolaan dokumen rekam medis pada klinik Gigi Marofiand Kota Makassar. Untuk lebih jelasnya dapat dilihat pada gambar 3.2. Gambar 3.2 di atas merupakan beberapa menu utama pada aplikasi ini terdiri dari Dashboard, menu pendaftaran, menu data rekam medis, menu data pasien, data dokter dan data admin.

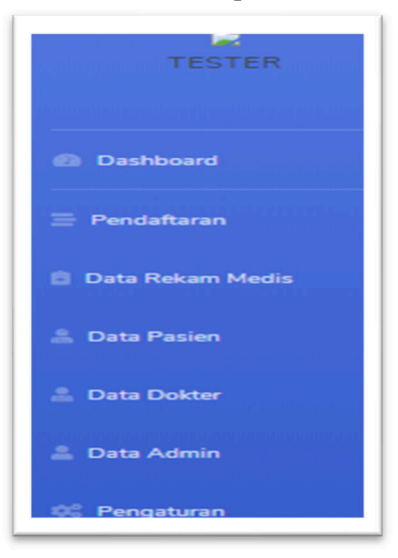

**Gambar 3.2 Menu Utama** 

## 2. **Menu** *Dashboard* **(Admin)**

Menu *Dashboard* ini adalah halam berisikan data-data yang terdiri dari data pendaftar pasien yang dilakukan setiap hari, data dokter, data rekam media dan data pasien. Untuk lebih jelasnya dapat dilihah pada gambar 3.3.

## **3. Menu Pendaftaran**

Menu pendaftaran ini terbagi menjadi dua kolom yang berbeda yaitu kolom pertama berisikan *form* pendaftaran dan pemeriksaan awal dan kolom kedua berisikan daftar antrian pasien. Untuk lebih jelasnya dapat dilihat pada gambar 3.4.

Pada kolom pertama, admin dapat mengisi *form* perndaftaran dengan menekan tombol "Cari Pasien" dan akan muncul tabel data pasien. Untuk lebih jelasnya dapat dilihat pada gambar 3.5..

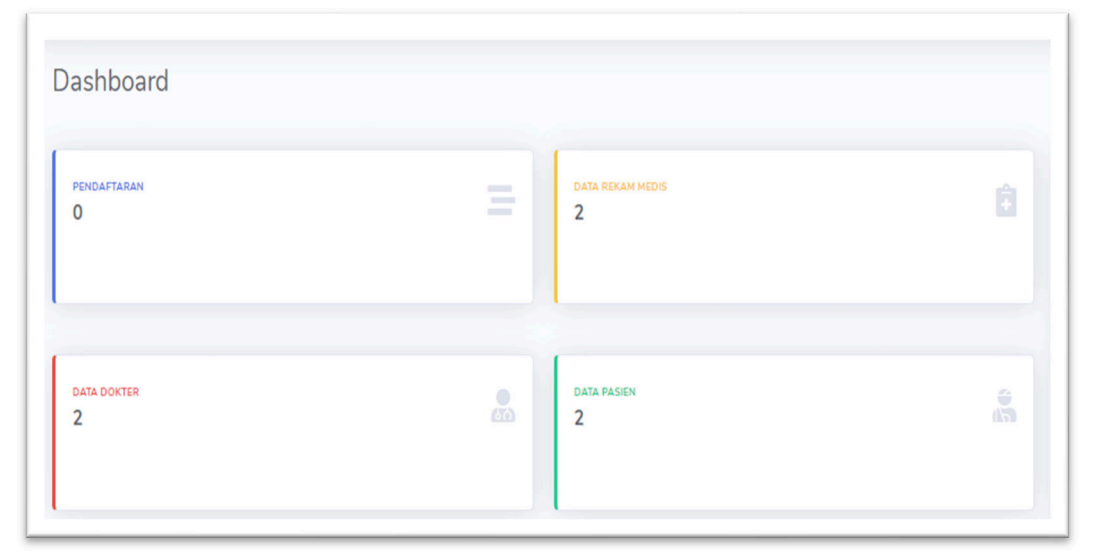

**Gambar 3.3 Menu Dashboard**

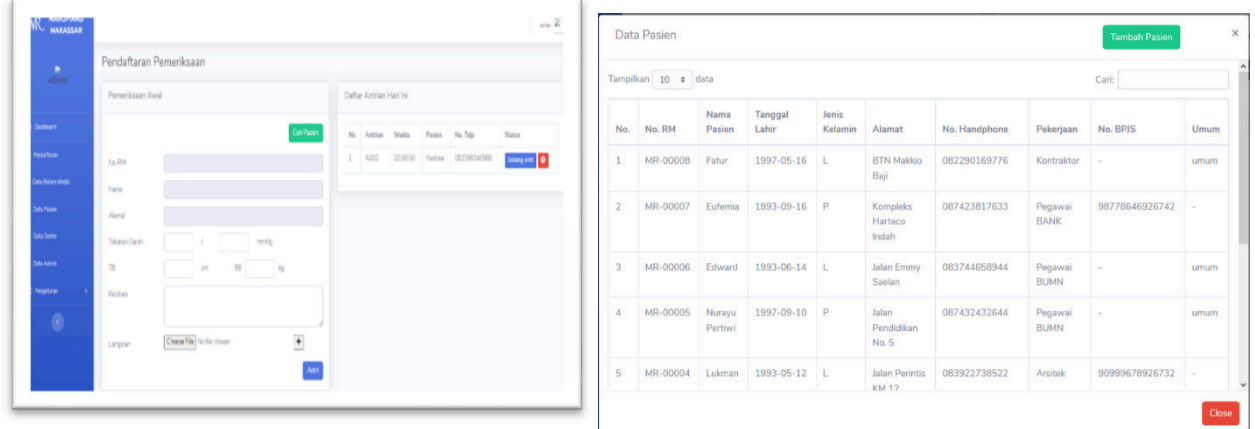

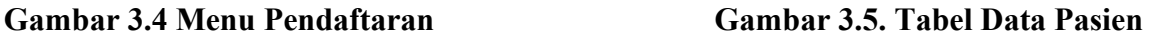

Jika pasien merupakan pasien baru, maka tersedia tombol "Tambah Pasien" dan akan muncul *form* untuk menambah data pasien seperti gambar 3.6. Setelah data pasien baru tersimpan, maka admin dapat menekan nama pasien yang ingin mendaftar pada tabel data pasien dan data *form* pendaftaran (nomor rekam medis, nama dan alamat) akan terisi sesuai dengan data pasien. Selanjutnya, admin dapat menginput secara manual pemeriksaan awal seperti, pemeriksaan tekanan darah, tinggi badan, berat badan, keluhan dan lampiran jika ada (berupa rontgen gigi/ surat rujukan). Setelah semuanya selesai di input oleh admin, selanjutnya tekan tombol "Antri" dan pasien yang telah terdaftar akan muncul pada tabel pada kolom kedua yaitu tabel "Daftar Antrian Hari Ini". Untuk lebih jelasnya dapat dilihat pada gambar 3.7

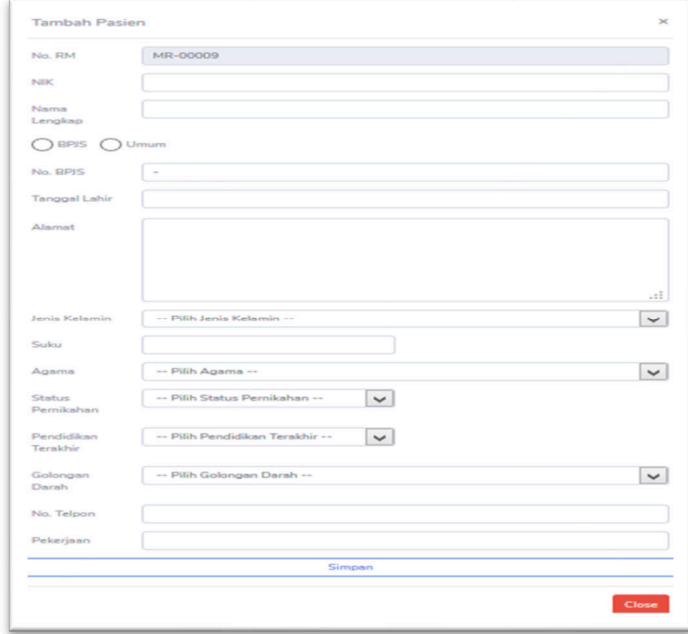

**Gambar 3.6** *Form* **Tambah Data Pasien** 

|    | Daftar Antrian Hari Ini |          |                |                  |
|----|-------------------------|----------|----------------|------------------|
| No | Antrian                 | Walctu   | Pasien         | <b>Status</b>    |
| 1  | A003                    | 13:37:29 | Nurayu Pertiwi | Sedang antri   O |

# **Gambar 3.7 Tabel Daftar Antrian Hari Ini**

4. **Menu** Data dan Dokumen Rekam Medis

Menu data dan dokuemen rekam medis menampilkan informasi data rekam medis pasien berupa tanggal pemeriksaan, nomor rekam medis, nama, jenis kelamin, keluhan, dokter pemeriksa dan dua tombol aksi yang berwarna abu-abu merupakan tombol untuk menampilkan odontogram gigi pasien sedangkan tombol yang berwarna biru adalah tombol untuk mencetak dokumen rekam medis pasien. Untuk lebih jelasnya dapat dilihat pada gambar 3.8.

| Periode<br>Tampilkan         |                            |          | s/d            |               |                |                 |                              |  |  |
|------------------------------|----------------------------|----------|----------------|---------------|----------------|-----------------|------------------------------|--|--|
| Tampilkan 10 o data<br>Cari: |                            |          |                |               |                |                 |                              |  |  |
| No.                          | <b>Tanggal Pemeriksaan</b> | No. RM   | Nama Pasien    | Jenis Kelamin | Keluhan        | Diperiksa       | Aksi                         |  |  |
| $\mathbf{1}$                 | 2020-07-30 11:56:59        | MR-00008 | Fatur          | L             |                | Drg. Tom Cruise | $B = 0$                      |  |  |
| $\mathbf{2}$                 | 2020-07-30 11:50:20        | MR-00006 | Edward         | <b>L</b>      | Gigi berlubang | Drg. Tom Cruise | $= 0$                        |  |  |
| 3                            | 2020-07-29 11:28:13        | MR-00005 | Nurayu Pertiwi | $\mathsf{P}$  | Sakti Gigi     | Drg. Tom Cruise | $= 6$                        |  |  |
| 4                            | 2020-07-29 11:09:33        | MR-00007 | Eufemia        | P             | Sakit gigi     | Drg. Tom Cruise | $\blacksquare$               |  |  |
| 5                            | 2020-07-24 19:37:41        | MR-00004 | Lukman         | L             | Sakit gigi     | dokter          | $\blacksquare$               |  |  |
| 6                            | 2020-07-23 19:35:53        | MR-00001 | Utami          | P             | Sakit gigi     | dokter          | $\ddot{a}$<br>$\blacksquare$ |  |  |

**Gambar 3.8. Menu Data Rekem Medis**

## **5. Menu Data Pasien**

Menu data pasien menampilkan informasi mengenai data pasien berupa nomor rekam medis, nama, tanggal lahir, jenis kelamin, status pasien yaitu pasien BPJS atau pasien umum, nomor BPJS dan nomor hp pasien. Pada menu ini dilengkapi dengan tombol untuk mengedit data pasien dengan menekan tombol berwarna kuning jika terdapat perubahan atau kesalahan input, tombol berwarna biru untuk mencetak kartu pasien dan tombol warna merah untuk menghapus data pasien. Data pasien yang tersimpan dapat dicari berdasarkan nomor rekam medis, nama pasien, tanggal lahir, status, nomor BPJS dan nomor HP pasien. Untuk lebih jelasnya lihat gambar 3.9.

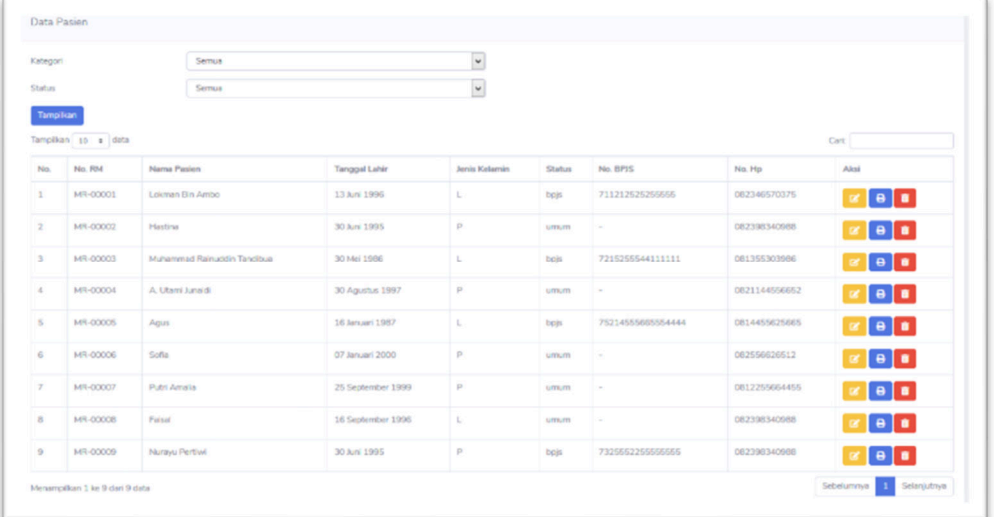

## Gambar 3.9. Menu Data Pasien

Kartu pasien ini dapat diberikan kepada pasien guna memudahkan pencarian data dan pendaftaran ketika pasien tersebut kembali untuk mendapatkan perawatan. Untuk lebih jelasnya dapat dilihat pada gambar 3.10.

Admin dapat mencetak kartu pasien (gambar 3.10) dan laporan jumlah pasien baik itu pasien umum maupun pasien BPJS. Untuk mencetak laporan jumlah pasien baik itu pasien umum maupun pasien BPJS, dengan menentukan kategori dan status yang diinginkan lalu tekan tombol "Tampilkan" dan akan muncul tombol "Cetak".

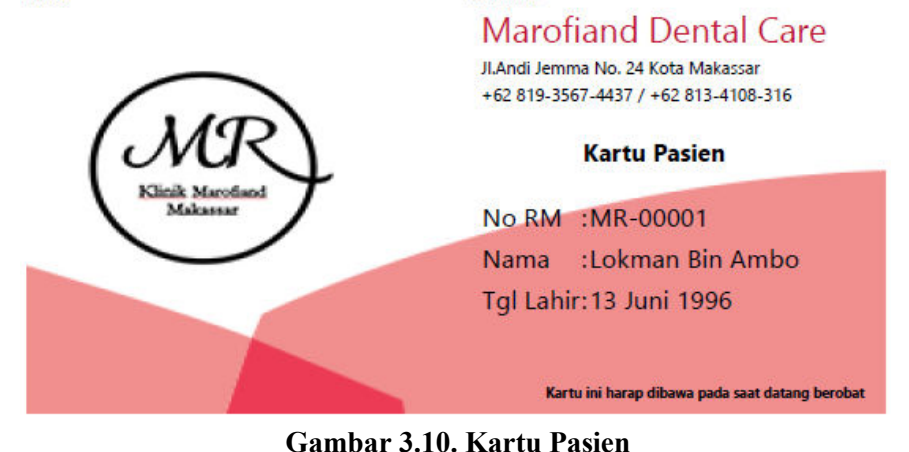

#### **4. KESIMPULAN**

Aplikasi penyimpanan dokumen rekam medis berbasis web, aplikasi ini terintegrasi antara admin yang melakukan pendaftaran, penyimpanan data dan dokumen pasien dengan dokter yang melakukan pemeriksaan, sehingga memudahkan dokter untuk mengakses antrian pasien, rekam medis, dan riwayat penyakit pesien.

#### **5. DAFTAR PUSTAKA**

- [1] Imasita dkk (2019), Pengembanan Model Pengelolaan Dokumen Tri Dharma Pada Politeknik Negri Ujung Pandang, Jurnal Instek (Informatika Sains dan Teknologi), Volume 4 Nomor 1 P-ISSN2541-1179, E-ISSN 2581-1711
- [2]\_\_\_\_\_\_\_\_\_\_\_, (2018) Electronic Filing System, Temukan Arsip Kurang dari Lima Menit, ISBN 978-979- 530-202-5, UPT Unhas Press.
- [3] Peraturan Menteri Kesehatan Republik Indonesia Nomor 55 Tahun 2013 Tentang Penyelenggaraan Pekerjaan Perekam Medis Dengan Rahmat Tuhan Yang Maha Esa Menteri Kesehatan Republik Indonesia,
- [4] Indradi, Rano. 2016. *Materi Pokok Rekam Medis.* Tanggerang Selatan: Universitas Terbuka.
- [5] Rustandi, K., et al. 2004. Buku rekam medik Kedokteran Gigi. Jakarta: Kementrian Kesehatan RI
- [6] Imasita dkk, Model Penyimpanan Arsip/Dokumen Kinerja Dosen Berbasis Web, Prosiding, No. ISBN. 978- 602-60766-3-2

# **6. UCAPAN TERIMA KASIH**

Penulis mengucapkan terima kasih kepada: 1). Pimpinan Politeknik Negeri Ujung Pandang atas dukungan dana yang diberikan, 2). Ketua, sekertarisa, dan staf Pusat Penelitian dan Pengabdian pada Masyarakat PNUP atas arahan dan kepercayaan yang diberikan, dan 3). Tim pelaksana penelitian atas kerjasamanya dalam menyelesaikan penelitian ini.